### **5G CPE 5 FAQ**

卓翼科技(河源)有限公司

### 目录

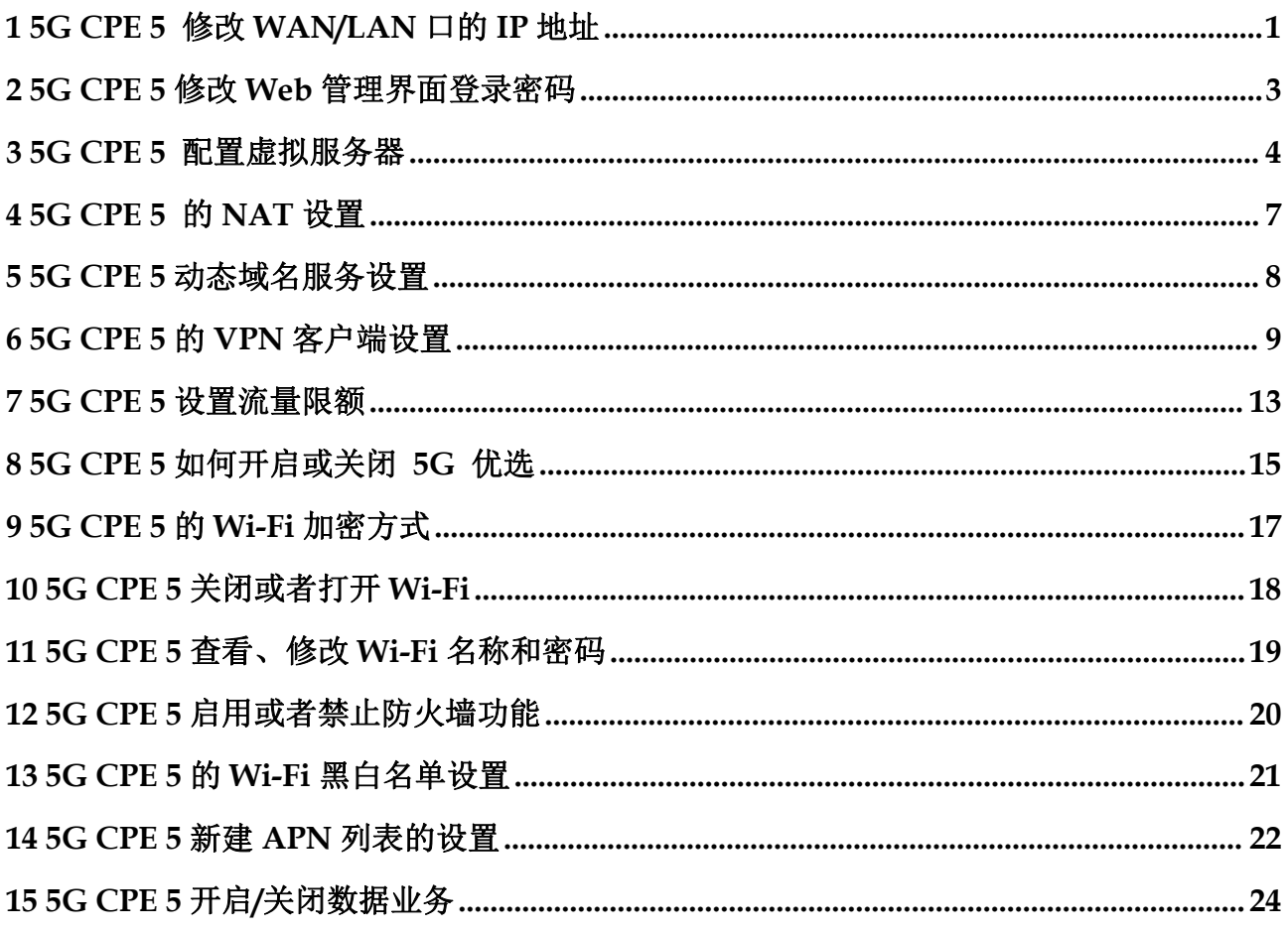

 $\overline{ii}$ 

### <span id="page-2-0"></span>**1 5G CPE <sup>5</sup>** 修改 **WAN/LAN** 口的 **IP** 地址

WAN 口的 IP 地址除了静态 IP 上网方式需要运营商提供以外,其他方式都是自动从 上行网络获取的无法修改;LAN 口的 IP 地址可以修改,LAN 口的 IP 地址修改方式 如下:

- 1. 电脑连接到 CPE 的 Wi-Fi(或者电脑连接到 CPE 的 LAN 接口)。在浏览器地址 栏中输入 192.168.8.1 登录 CPE , 输入登录密码进入 Web 管理页面。
- 2. 选择"高级设置 > 路由 > DHCP"。在"本机局域网 IP 地址"中输入新的 IP 地址,点击"保存",即可修改成功。再次登录 Web 管理界面的时候, 您需要 输入修改后的 IP 地址。

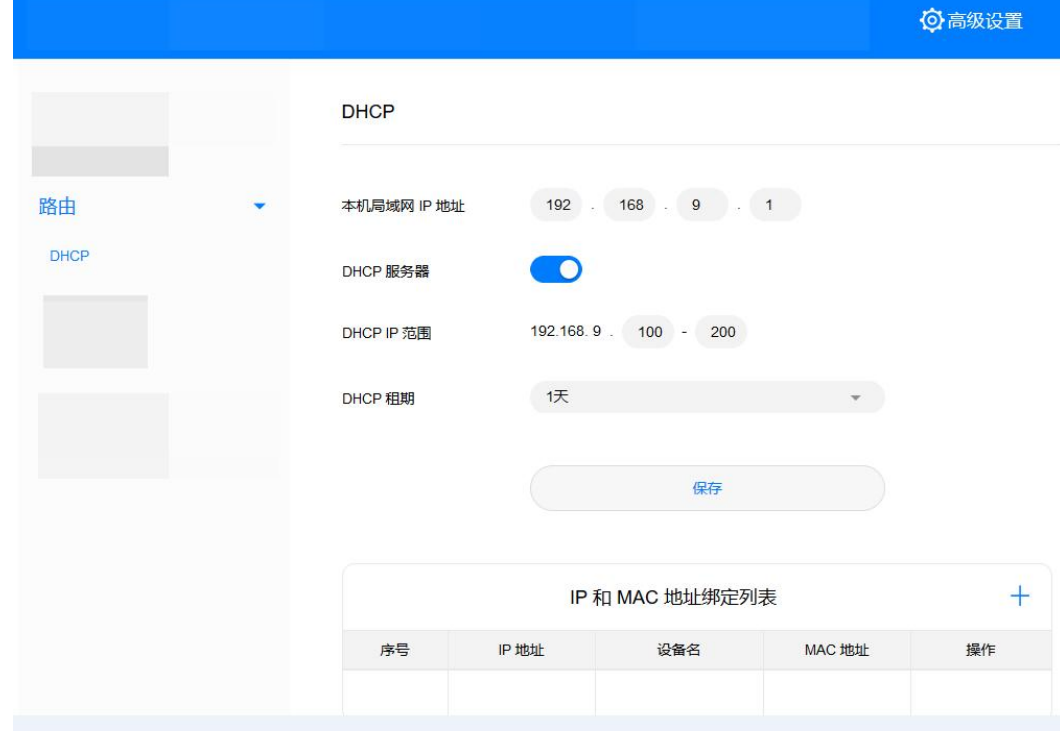

3. 若您想修改 IP 地址池的网段, 例如从 192.168.8.\* ( \*默认是 2~254) 修改为 10.10.10.\* (\*默认是 2~254), 则可直接修改"本机局域网 IP 地址"为 10.10.10.1。此时 "DHCP IP 范围"将自动修改为 10.10.10.2 ~ 10.10.10.254。 若您只想修改 192.168.8.\*中"\*"的取值, 则可以直接在"DHCP IP 范围"中修改起始 和结束 IP 地址。

### □说明

- "本机局域网 IP 地址"设置是有 IP 地址网段限制的, 例如不支持设置 172.31.X.X 网段, 具 体以实际显示为准。
- 路由器局域网 IP 地址不能和 WAN IP 地址位于同一个网段。

### <span id="page-4-0"></span>**2 5G CPE <sup>5</sup>** 修改 **Web** 管理界面登录密码

- 1. 电脑连接到 CPE 的 Wi-Fi(或者电脑连接到 CPE 的 LAN 接口)。在浏览器地址 栏中输入 192.168.8.1 登录 CPE , 输入管理页面的登录密码进入管理页面。
- 2. 选择"高级设置" **>** "系统" **>** "修改密码",输入"当前密码"、"新密 码"、"确认密码",点击"保存"。

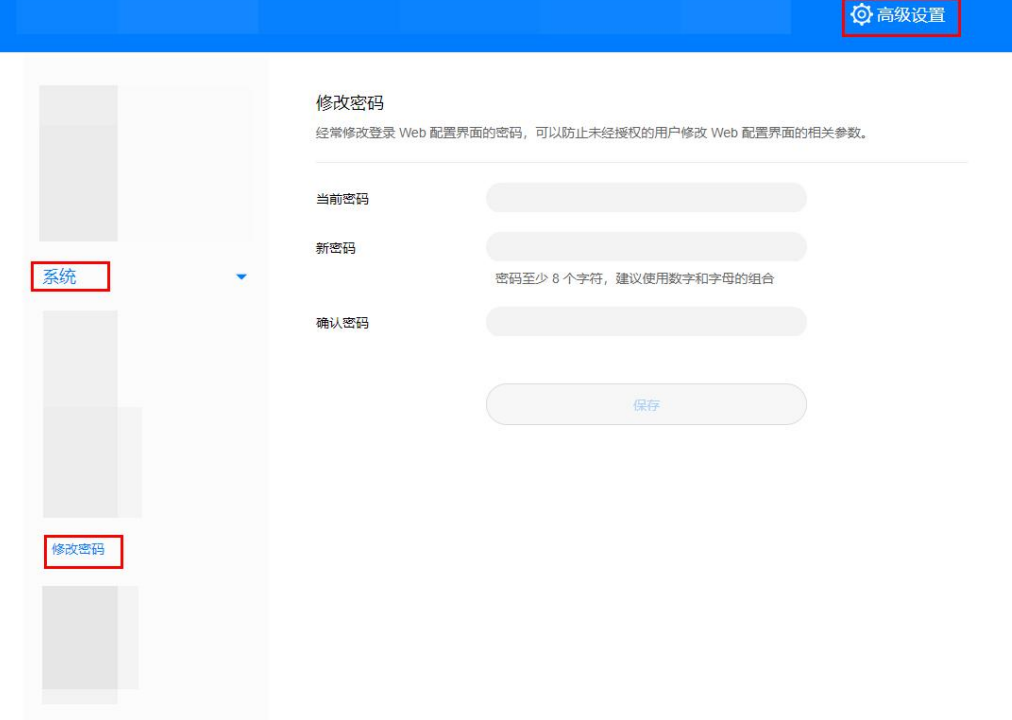

### <span id="page-5-0"></span>**3 5G CPE <sup>5</sup>** 配置虚拟服务器

- 1. 电脑连接到 CPE 的 Wi-Fi(或者电脑连接到 CPE 的 LAN 接口)。在浏览器地址 栏中输入 192.168.8.1 登录 CPE , 输入管理页面的登录密码进入管理页面。
- 2. 选择"高级设置" **>** "安全" **>** "虚拟服务器",点击+号进入虚拟服务器具体 配置界面。

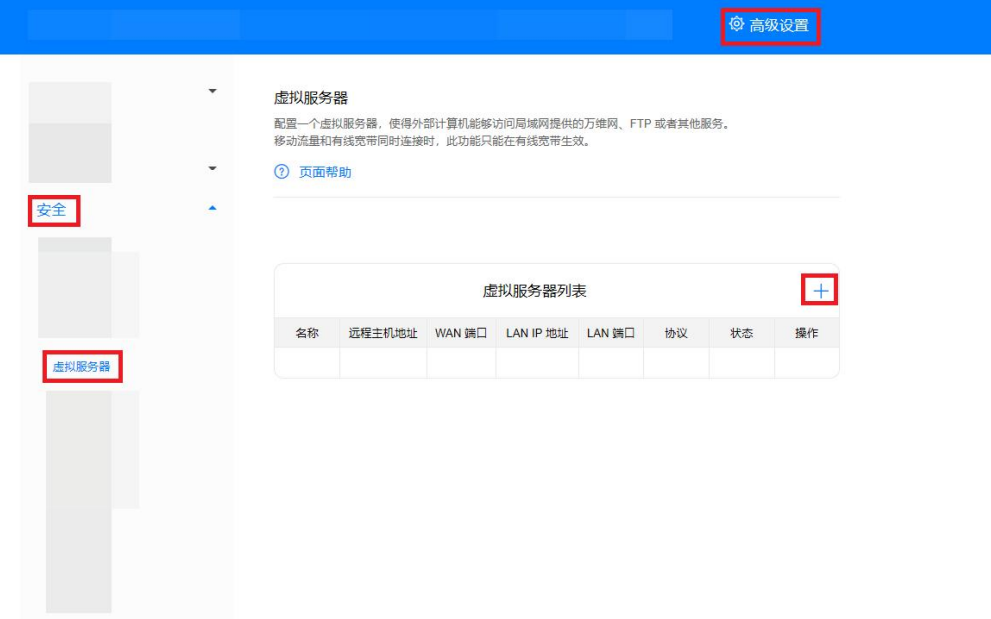

3. 在"名称"中输入自定义的服务名称。在"协议"中选择服务采用的协议类型。 在"远程主机地址"中输入远程需要访问该服务的计算机的 WAN IP 地址。在 "WAN 端口"中输入 CPE 供因特网用户访问的服务端口号。在"设备"中选择 需要提供服务的计算机(如 Web 服务器、FTP 服务器等)。在"LAN IP 地 址"中输入对外提供服务的计算机的 IP 地址。在"LAN 端口"中输入对外提供 服务的计算机的服务端口号。点击"确定"。

### □说明

"远程主机地址"可以不填写。如果填写之后,只有此远程主机 IP 地址对应的设备才可以访问该 虚拟服务器,WAN 侧其他设备无法访问。

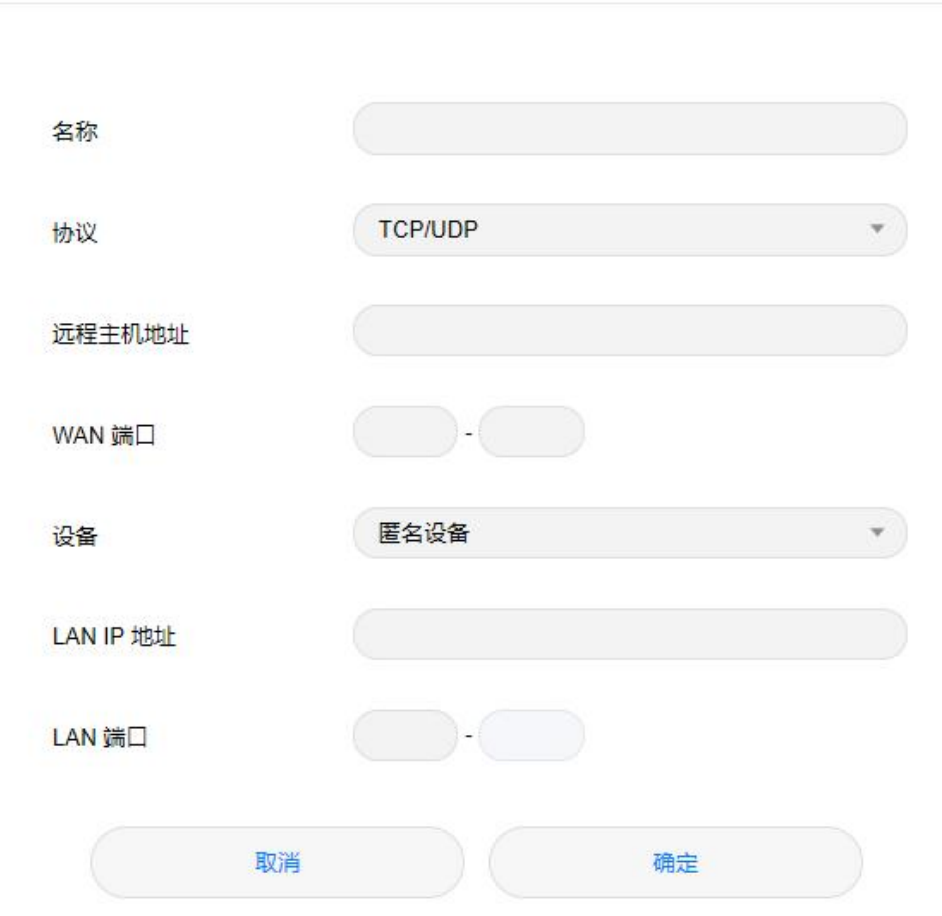

添加虚拟服务器

例如要配置 FTP 服务器,使 IP 地址为 192.168.8.101 的客户端提供 FTP 服务,并被外 部用户访问,请执行以下操作:

1、配置虚拟服务器

| 名称         | 协议         | 远程主机<br>地址 | WAN 端<br>⊢ | 设备                   | <b>LAN IP</b><br>地址 | 端口<br><b>LAN</b> |
|------------|------------|------------|------------|----------------------|---------------------|------------------|
| <b>FTP</b> | <b>TCP</b> | 21.1.1.11  | 21<br>∠⊥   | 提供 FTP<br>服务的客<br>户端 | 192.168.8.1<br>01   | 21               |

2、选择"高级设置 > 系统 > 设备信息", 查看 CPE 的 WAN 侧 IP 地址。例如 10.2.1.123。

3、外部用户(21.1.1.11)在浏览器中输入 FTP 服务器地址(ftp://10.2.1.123),访问 IP 地址为 192.168.8.101 的客户端提供的 FTP 服务。默认情况下, FTP 服务端口为 21, 如 果此端口被更改(例如,更改为 8021),外部用户必须输入 ftp://10.2.1.123:8021 才能访 问 FTP 服务器。

### □说明

虚拟服务器最多可以设置 32 个。

# <span id="page-8-0"></span>**4 5G CPE <sup>5</sup>** <sup>的</sup> **NAT** 设置

NAT 是指 IP 报文经过路由器或防火墙时,修改源 IP 地址和目的 IP 地址的过程。该过 程的目的是将内部(私有)IP 地址转换为外部(公有)IP 地址,以解决即将耗尽的 IP 地址问题。CPE 支持端口限制的圆锥形 NAT 和对称式 NAT。对称式 NAT 通常部署于 有较高安全性的网关; 圆锥形 NAT 可以让一些应用程序正确执行并且与应用程序(包 括游戏装置上的应用程序)兼容性更好,尽管它提供了较低的安全性。您可以根据需 要设置 NAT 参数。

1. 电脑连接到 CPE 的 Wi-Fi(或者电脑连接到 CPE 的 LAN 接口)。在浏览器地址 栏中输入 192.168.8.1 登录 CPE , 输入管理页面的登录密码进入管理页面。

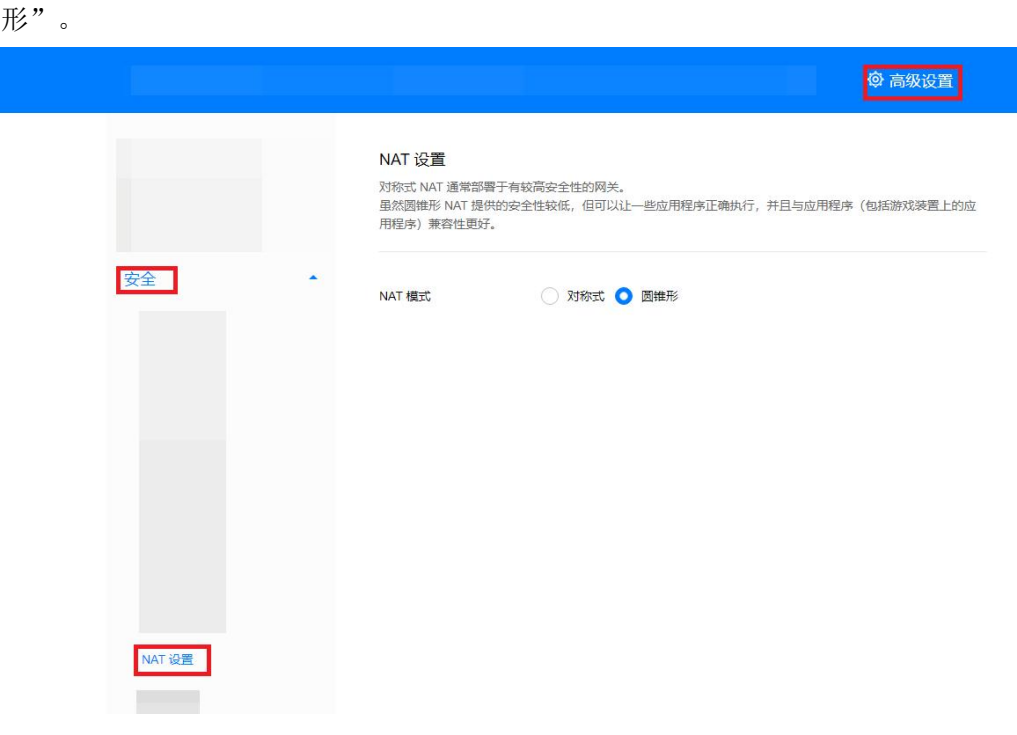

2. 选择"高级设置" **>** "安全" **>** "NAT 设置",选择"对称式"或"圆锥

### □说明

- CPE 不支持 NAT 回流。
- "圆锥形"是 NAT 类型 3, "对称式"是 NAT 类型 4。

### <span id="page-9-0"></span>**5 5G CPE <sup>5</sup>** 动态域名服务设置

- 1. 电脑连接到 CPE 的 Wi-Fi(或者电脑连接到 CPE 的 LAN 接口)。在浏览器地址 栏中输入 192.168.8.1 登录 CPE , 输入管理页面的登录密码进入管理页面。
- 2. 选择"高级设置 > 路由 > 动态域名服务"。点击+ "添加 DDNS", 根据供应 商填写具体的"域名"、"用户名"、"密码",点击"保存"。

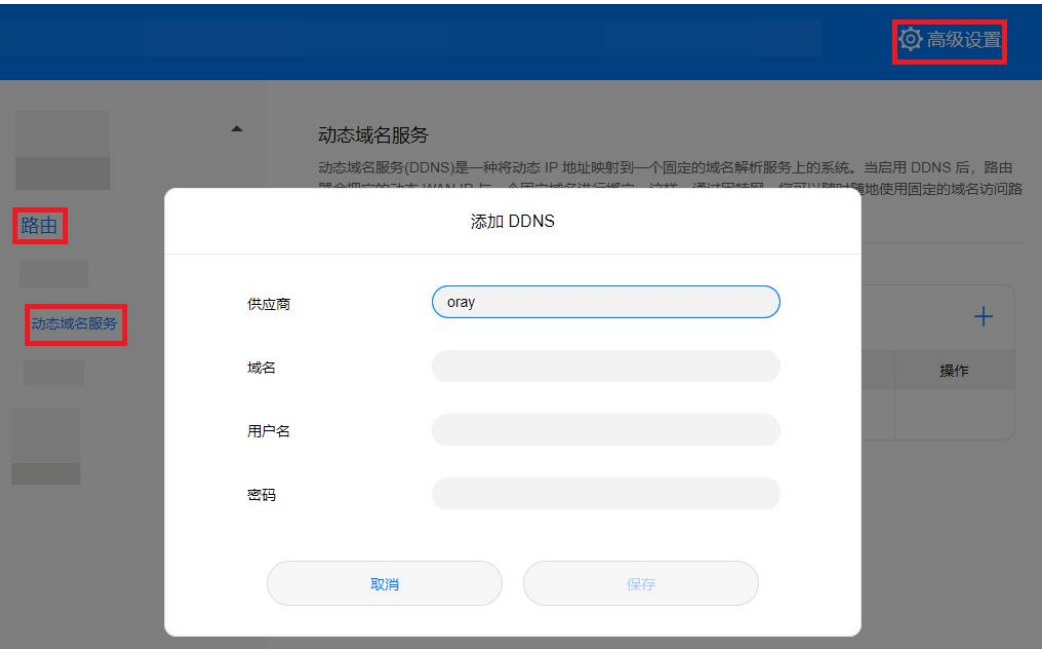

□说明

"域名"、"用户名"、"密码"需要咨询服务供应商。目前仅支持花生壳服务商。

### <span id="page-10-0"></span>**6 5G CPE <sup>5</sup>** <sup>的</sup> **VPN** 客户端设置

VPN(虚拟专用网)是指在公众网络上所建立的企业网络,并且此企业网络拥有与专 用网络相同的安全、管理及功能等特点。可以理解为虚拟出来的企业内部专线,例如 您可以在外地通过 VPN 网络连接到公司的内部局域网,并且数据是加密的状态。

### 前提条件

- 1. 申请可用的 VPN 账号,VPN 账号咨询 VPN 服务提供商。
- 2. CPE 已拨号成功, 已连接到 Internet 网络, 可以上网。

### 方式一:L2TP VPN 客户端配置方法

- 1. 电脑或手机连接到 CPE 的 Wi-Fi(或者电脑连接到 CPE 的 LAN 接口)。在浏览 器地址栏中输入 192.168.8.1 登录 CPE, 输入管理页面的登录密码进入管理页面。
- 2. 选择"高级设置" > "路由" > "VPN"。
- 3. 单击"开启 VPN", 开启路由器 VPN 功能, "接入类型"选择"L2TP VPN 客 户端"。

### □说明

- 1. 下图中所填写的参数为样例值,请根据实际获取到的 VPN 帐号进行配置。
- 2. 选择 L2TP 进行 VPN 拨号时, 所填写的参数必须是 L2TP 类型的 VPN 服务器参数, 如果填 写的是其它类型的 VPN 服务器参数,则无法拨号成功。

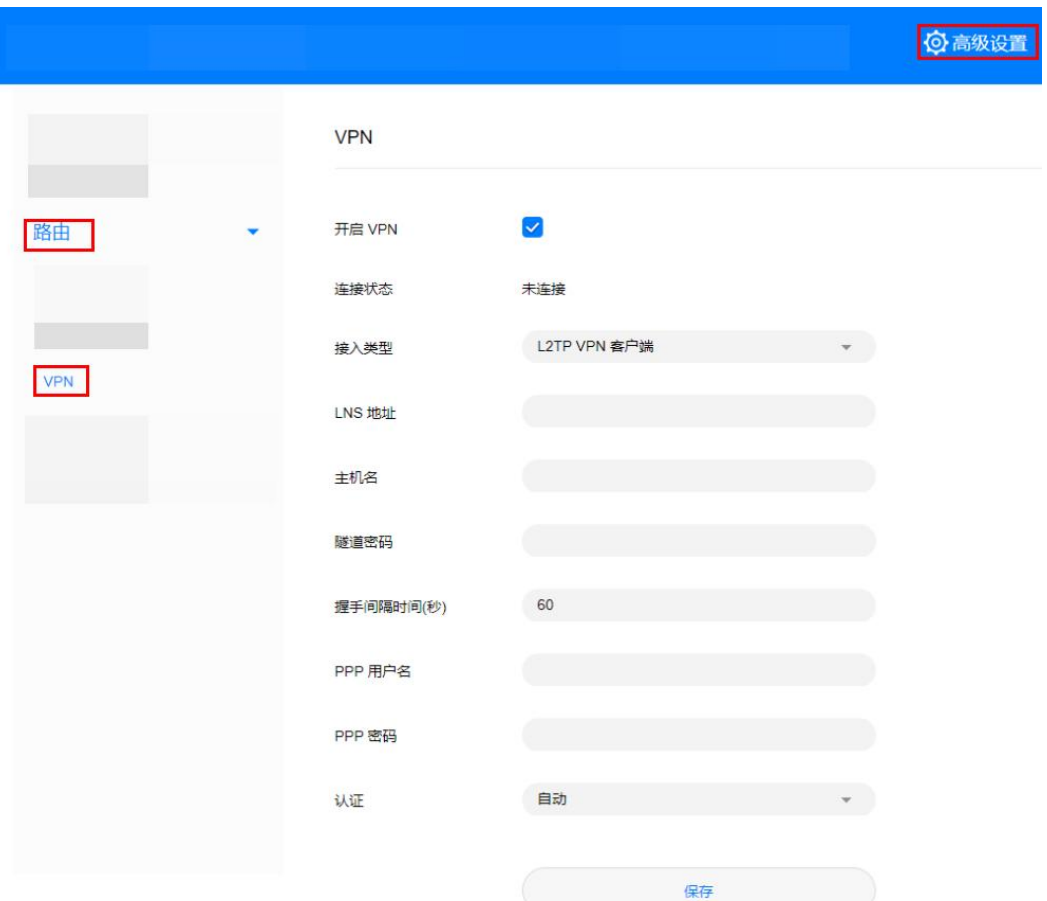

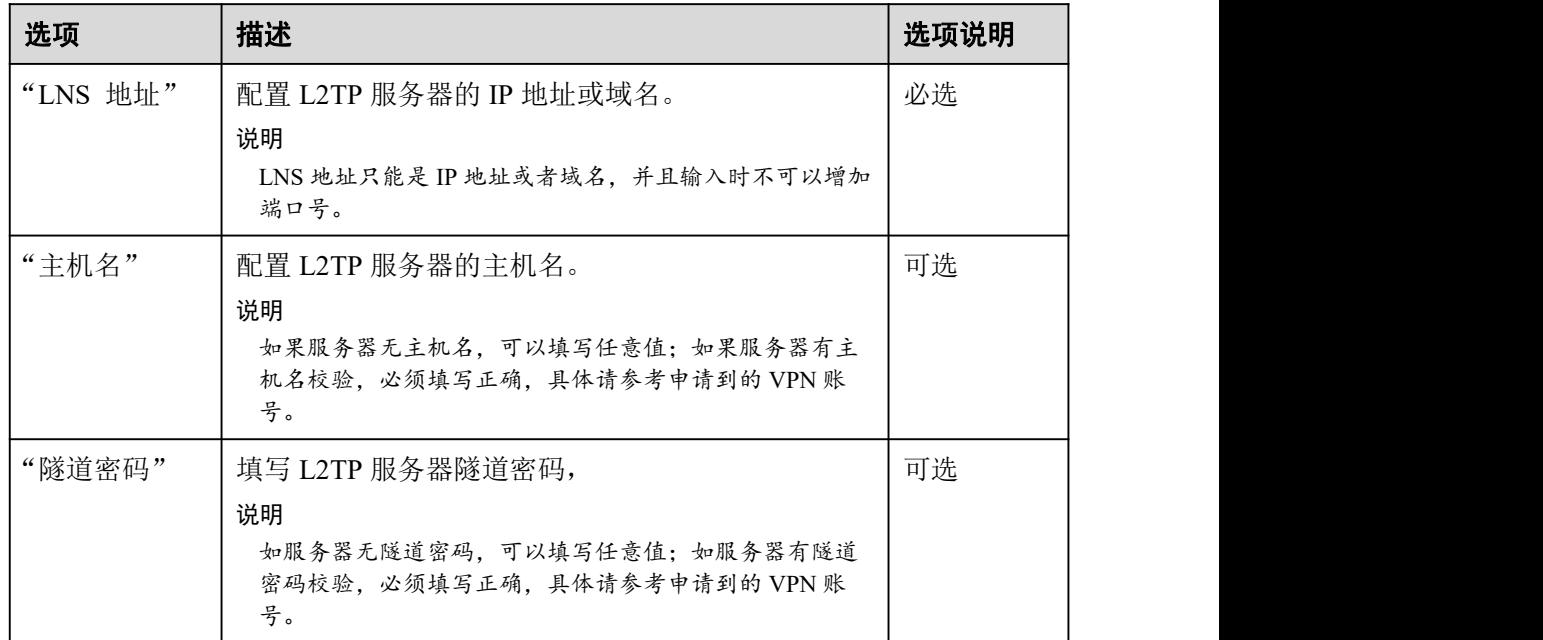

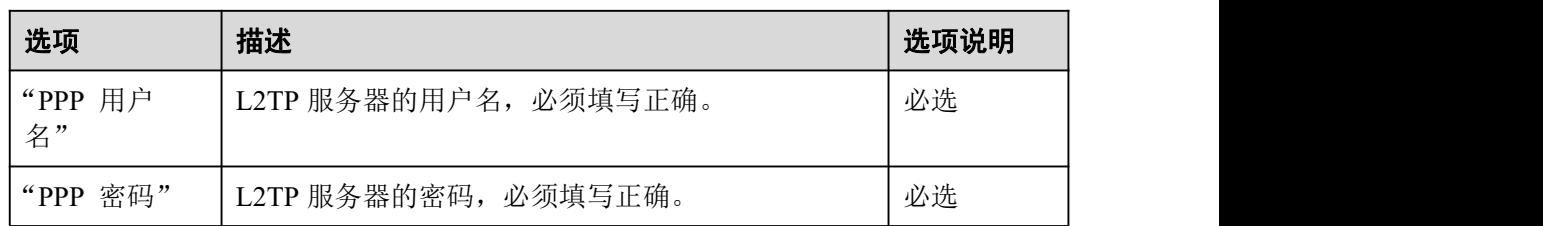

4. 点击"保存"。如果"连接状态"显示"已连接",表示 VPN 已经连接成功。

### 方式二:PPTP VPN 客户端配置方法

- 1. 电脑或手机连接到 CPE 的 Wi-Fi(或者电脑连接到 CPE 的 LAN 接口)。在浏览 器地址栏中输入 192.168.8.1 登录 CPE, 输入管理页面的登录密码进入管理页面。
- 2. 选择"高级设置" > "路由" > "VPN"。
- 3. 单击"开启 VPN", 开启路由器 VPN 功能, "接入类型"选择"PPTP VPN 客 户端"。

### □说明

选择 PPTP 进行 VPN 拨号时,所填写的参数必须是 PPTP 类型的 VPN 服务器参数,如果填写的 是其它类型的 VPN 服务器参数,则无法拨号成功。

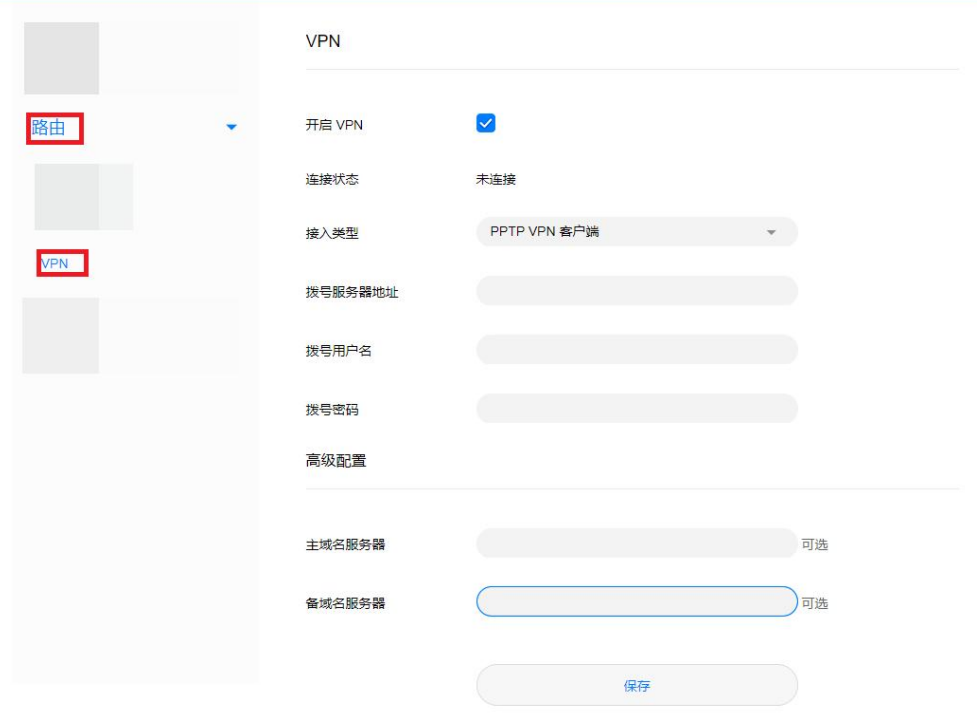

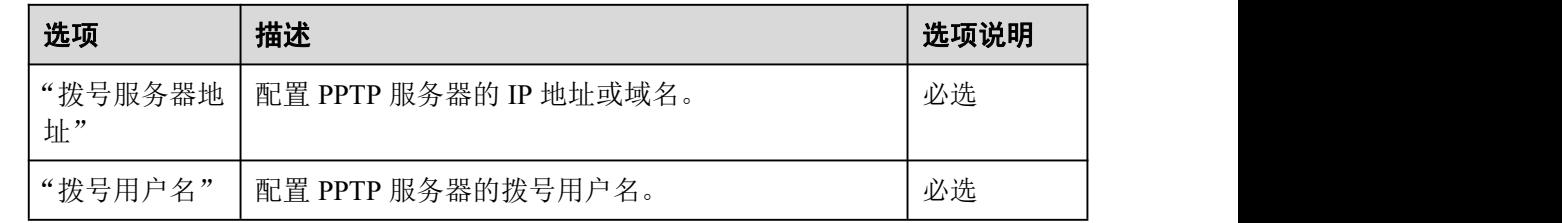

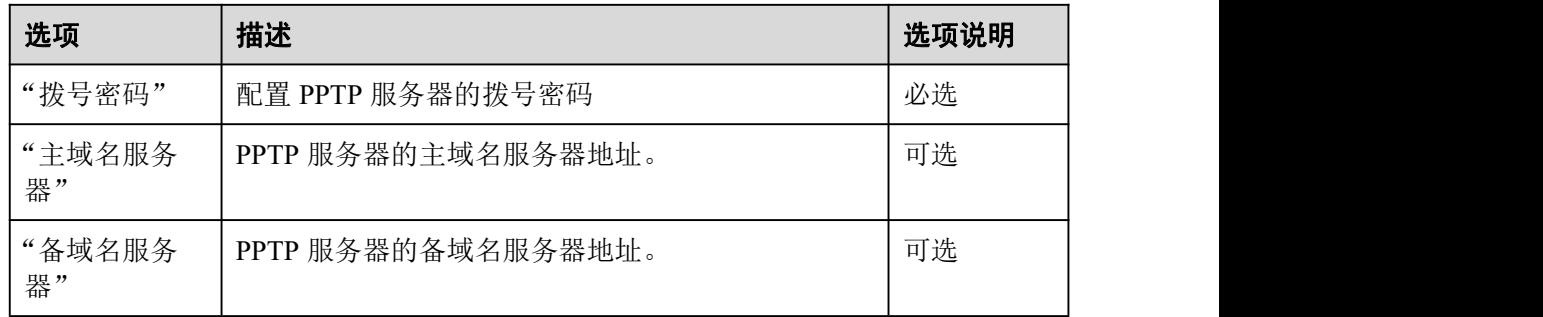

4. 点击"保存"。如果"连接状态"显示"已连接",表示 VPN 已经连接成功。

<span id="page-14-0"></span>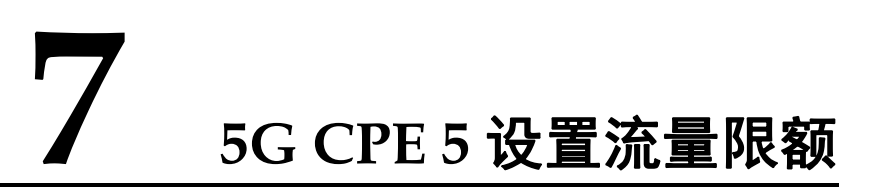

- 1. 电脑连接到 CPE 的 Wi-Fi(或者电脑连接到 CPE 的 LAN 接口)。在浏览器地址 栏中输入 192.168.8.1 登录 CPE , 输入管理页面的登录密码进入管理页面。
- 2. 选择"工具箱" > "流量统计",点击

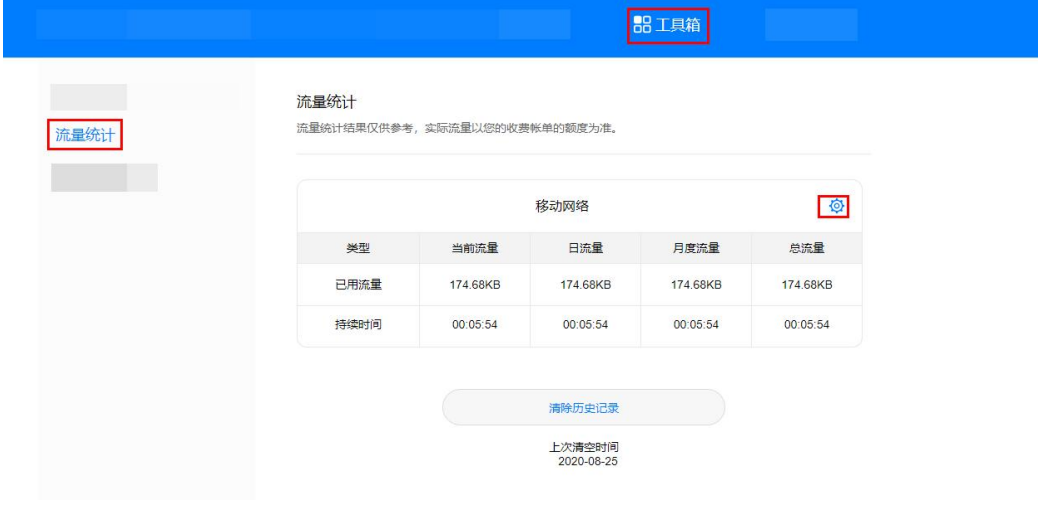

3. 设置流量上限,点击"保存"。

### 7 5G CPE5 设置流量限额

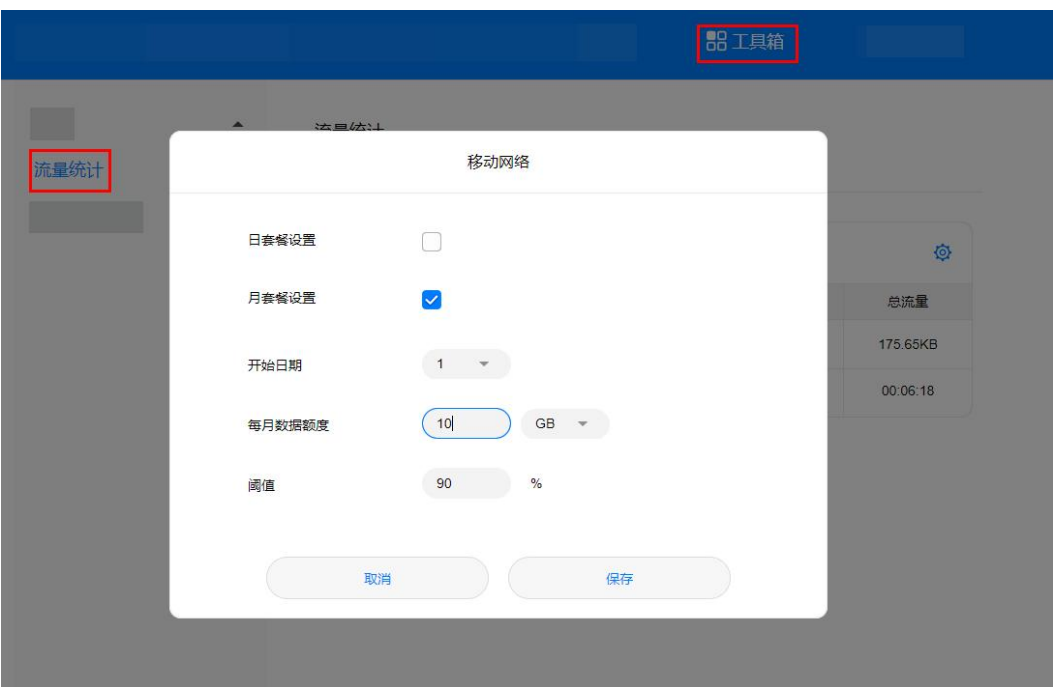

### <span id="page-16-0"></span>**8 5G CPE <sup>5</sup>** 如何开启或关闭 **5G** 优选

默认情况下,5G 优选是开启的, CPE 会出现两个 Wi-Fi 名称,一个是 2.4 GHz 和 5 GHz Wi-Fi 组合的名称(Wi-Fi 名称为"XXXXXX"),一个是 5 GHz Wi-Fi 单独的名称 (Wi-Fi 名称为"XXXXXX\_5G ")。当您的上网设备连接 2.4 GHz 和 5 GHz 组合 Wi-Fi 时会自动为您优选频段,以获得更好的上网体验。但是有一部分上网设备不能自动连 接到 5 GHz Wi-Fi, 所以专门设计了单独的 5 GHz Wi-Fi, 这样您可以手动连接 5 GHz Wi-Fi。

当您关闭 5G 优选的时候,CPE 也会出现两个 Wi-Fi 名称,一个是单独的 2.4 GHz Wi- Fi, 一个是单独的 5 GHz Wi-Fi, 您可以根据自己的需要进行选择。

- 1. 请将电脑连接到 CPE 的 Wi-Fi(或者电脑连接到 CPE 的 LAN 口)。在浏览器地 址栏中输入 192.168.8.1 登录 CPE 的 Web 配置界面。
- 2. 请在"WLAN 设置 > WLAN 简易设置" 页面点击 "5GHz 优选"开关,再点 击"保存"即可开启或关闭 5G 优选功能。

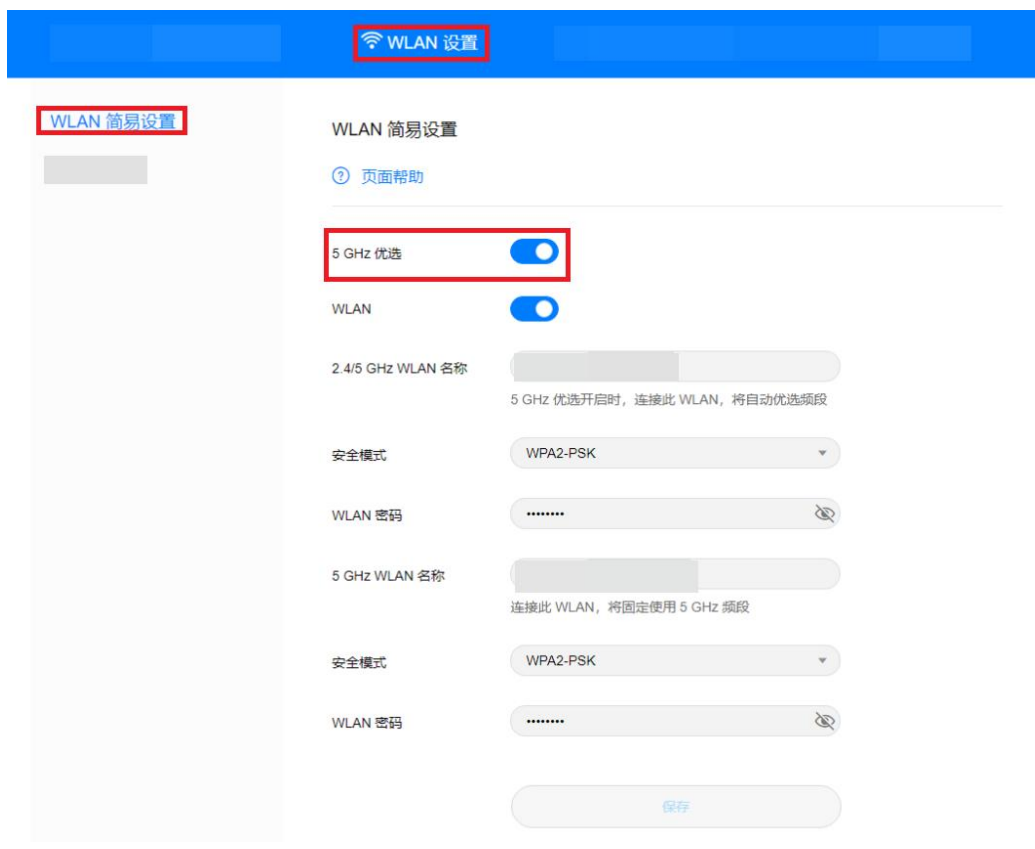

## <span id="page-18-0"></span>**9 5G CPE <sup>5</sup>** <sup>的</sup> **Wi-Fi** 加密方式

- 1. 电脑连接到 CPE 的 Wi-Fi(或者电脑连接到 CPE 的 LAN 接口)。在浏览器地址 栏中输入 192.168.8.1 登录 CPE , 输入管理页面的登录密码进入管理页面。
- 2. 选择"WLAN 设置" **>** "WLAN 简易设置",在"安全模式"下拉框中选择对 应的加密方式,点击"保存"。

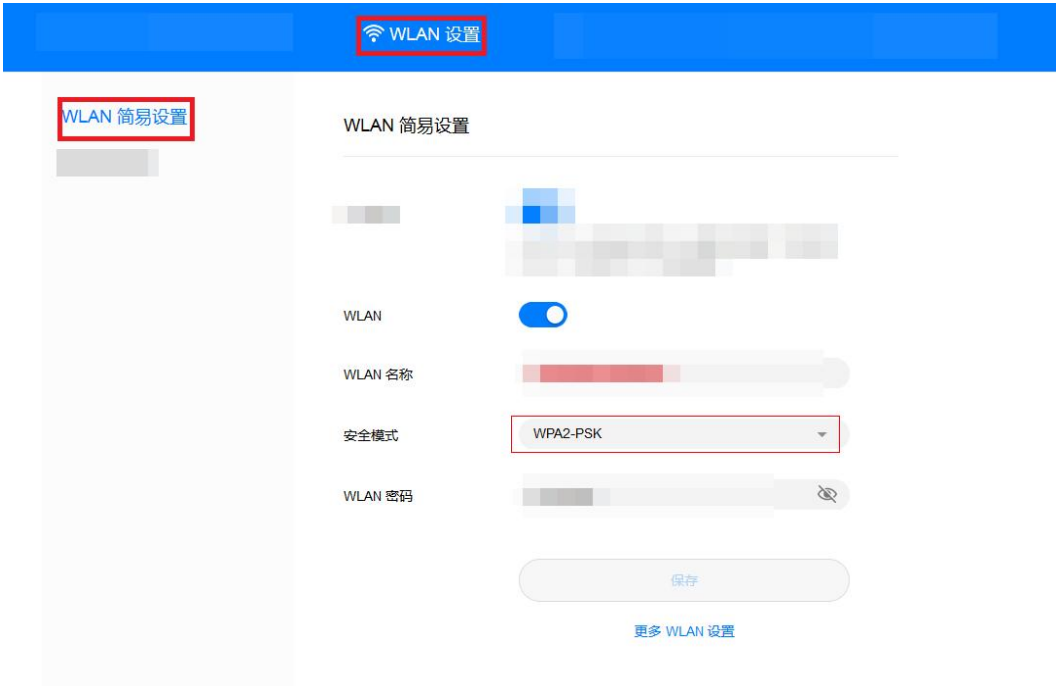

# <span id="page-19-0"></span>**10 5G CPE <sup>5</sup>** 关闭或者打开 **Wi-Fi**

- 1. 电脑连接到 CPE 的 Wi-Fi(或者电脑连接到 CPE 的 LAN 接口)。在浏览器地址 栏中输入 192.168.8.1 登录 CPE , 输入管理页面的登录密码进入管理页面。
- 2. 选择"WLAN 设置" **>** "WLAN 简易设置",点击"WLAN"后面的选框,然 后在弹出的界面中点击"确定",即关闭 Wi-Fi。反之,点击"WLAN"后面的选 框变成蓝色即打开 Wi-Fi。Wi-Fi 默认是开启的。

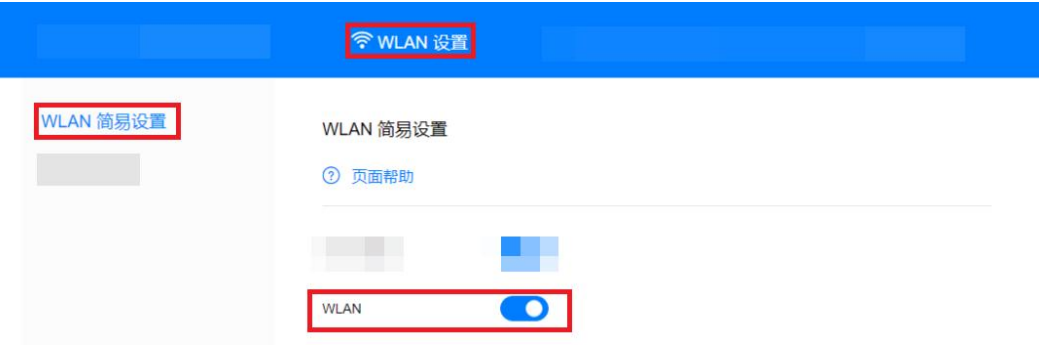

### □说明

- 关闭 Wi-Fi 后想要开启 Wi-Fi, 用网线将电脑连接到 CPE 的 LAN 口, 然后登录管理页面开启 Wi-Fi,所以建议您不要关闭 Wi-Fi。
- 将 CPE 恢复出厂设置后,Wi-Fi 将自动打开,但是恢复出厂设置后所有配置参数将清除,需 要重新设置。

### <span id="page-20-0"></span>**11 5G CPE <sup>5</sup>** 查看、修改 **Wi-Fi** 名称和密 码

产品出厂默认无 Wi-Fi 密码和设备登录密码, 铭牌上只有默认的 Wi-Fi 名称, 首次连接 产品时,必须根据上网向导设置 Wi-Fi 密码和设备登录密码,否则产品不能上网。首 次设置之后可以在管理页面上查看、修改。

- 1. 电脑连接到 CPE 的 Wi-Fi(或者电脑连接到 CPE 的 LAN 接口)。在浏览器地址 栏中输入 192.168.8.1 登录 CPE 的 Web 管理页面, 输入管理页面的登录密码进入 管理页面。
- 2. 选择"WLAN 设置" **>** "WLAN 简易设置",可以查看当前的 WLAN 名称和 密码。在"WLAN 名称"和"WLAN 密码"输入框中输入新的名称和密码,点 击"保存"。

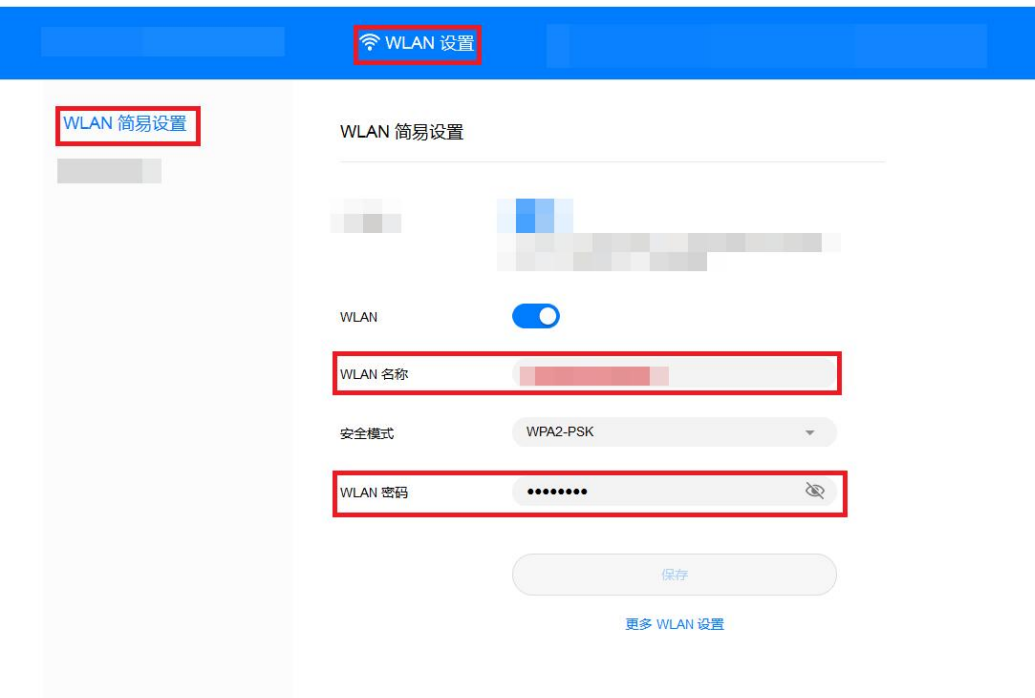

# <span id="page-21-0"></span>**12 5G CPE <sup>5</sup>** 启用或者禁止防火墙功能

- 1. 电脑连接到 CPE 的 Wi-Fi(或者电脑连接到 CPE 的 LAN 接口)。在浏览器地址 栏中输入 192.168.8.1 登录 CPE , 输入管理页面的登录密码进入管理页面。
- 2. 选择"高级设置" **>** "安全" **>** "防火墙",勾选"启用防火墙"以启用防火 墙功能,不勾选"启用防火墙"以禁止防火墙功能。

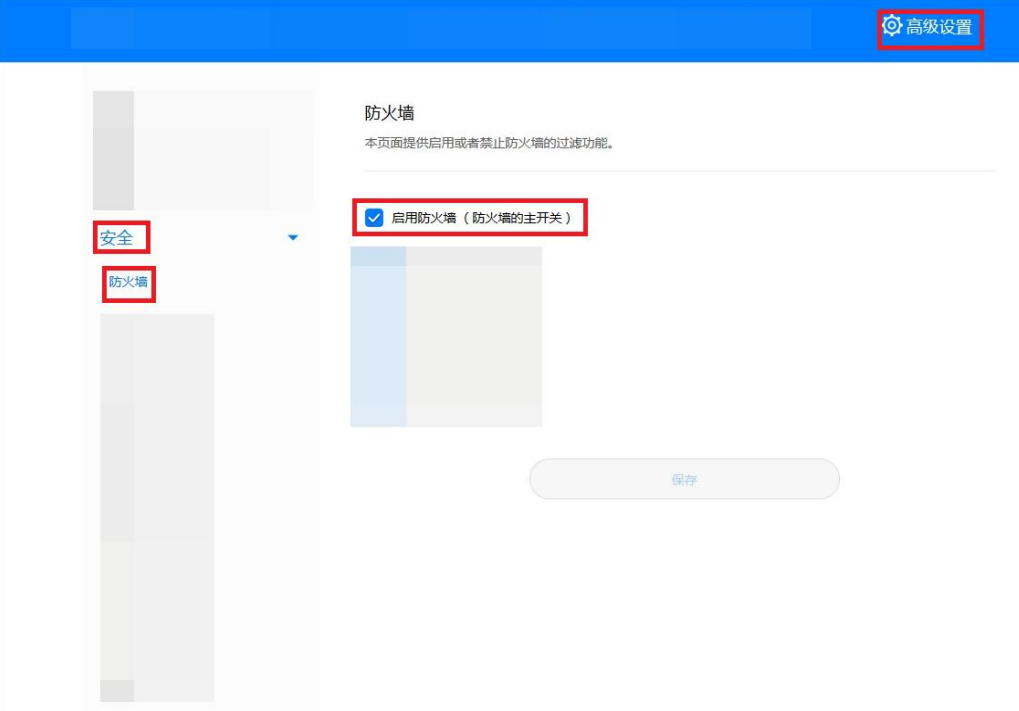

## <span id="page-22-0"></span>**13 5G CPE <sup>5</sup>** <sup>的</sup> **Wi-Fi** 黑白名单设置

开启 Wi-Fi 访问控制后,您可以根据需要将 CPE 的 Wi-Fi 设置成黑名单模式或白名 单模式。黑名单模式下,黑名单中的设备将无法连接 CPE 的 Wi-Fi; 白名单模式下, 仅白名单中的设备可以连接 CPE 的 Wi-Fi。设置 Wi-Fi 黑白名单是对 Wi-Fi 安全的进 一步强化,即使非法用户知道 Wi-Fi 名称和密码,CPE 也可以限定其接入。

- 1. 电脑连接到 CPE 的 Wi-Fi(或者电脑连接到 CPE 的 LAN 接口)。在浏览器地址 栏中输入 192.168.8.1 登录 CPE , 输入管理页面的登录密码进入管理页面。
- 2. 选择"高级设置" **>** "WLAN" **>** "WLAN MAC 地址过滤"。打开"WLAN MAC 地址过滤"开关。根据需要选择将上网设备设置成黑名单模式(""禁 止""列表中的设备访问)或白名单模式(""允许""列表中的设备访问)。
- 3. "过滤方式"选择"禁止"或"允许",然后单击 + 在 WLAN MAC 地址列表 中添加需要加入黑名单或白名单的 Wi-Fi 终端设备, 单击"保存"。

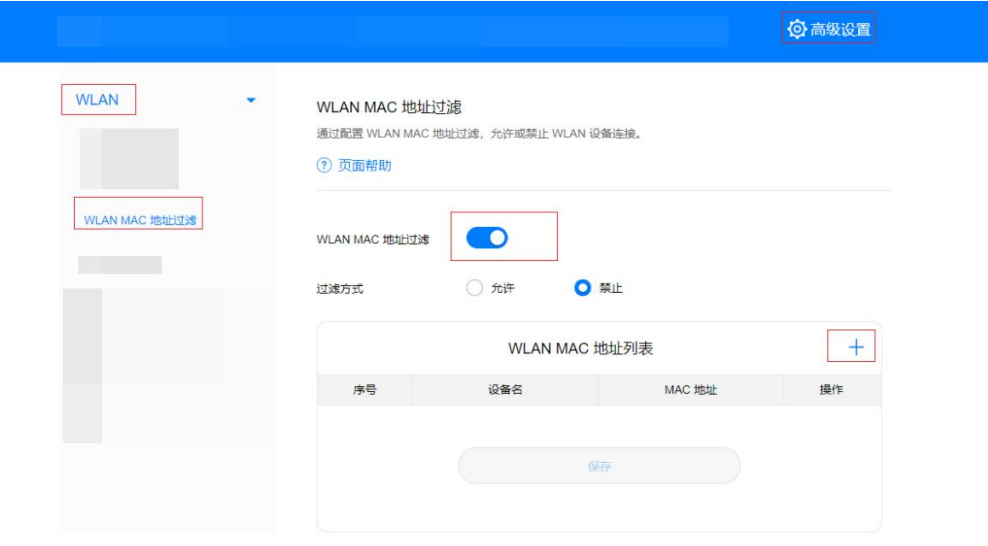

### □ 说明

添加完成后,在 WLAN MAC 地址列表中即可看到您刚刚添加的设备。

如果您不想使用黑名单或白名单的功能,关闭"WLAN MAC 地址过滤"开关。

### <span id="page-23-0"></span>**14 5G CPE <sup>5</sup>** 新建 **APN** 列表的设置

在管理页面新建 Profile, CPE 拨号成功后, 可以通过无线的方式连接因特网。

- 1. 电脑连接到 CPE 的 Wi-Fi(或者电脑连接到 CPE 的 LAN 接口)。在浏览器地址 栏中输入 192.168.8.1 登录 CPE,输入管理页面的登录密码进入管理页面。
- 2. 选择"网络设置" **>** "移动网络" **>** "移动网络设置",点击页面上的"+"。

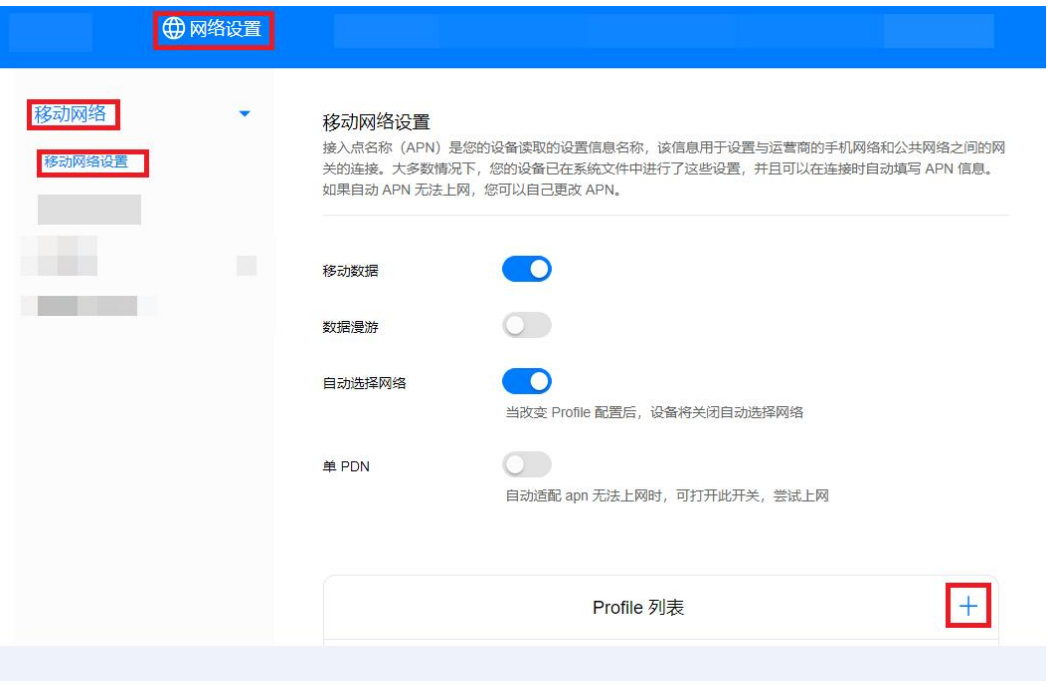

3. 输入如下参数,点击"保存"。

### 14 5G CPE5 新建 APN 列表的设置

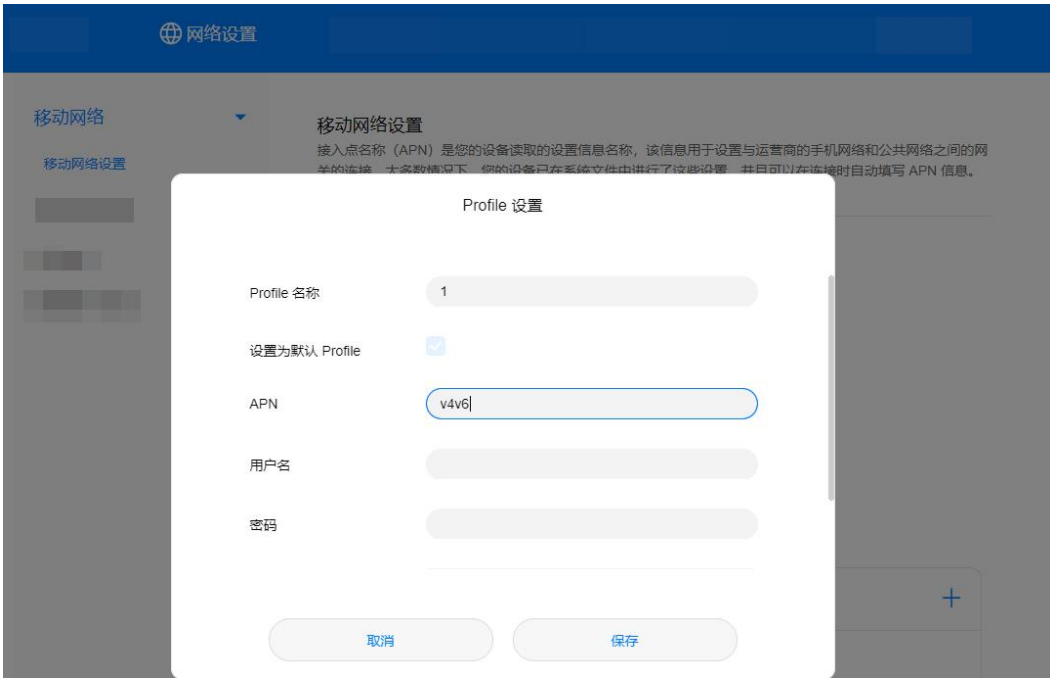

□说明

- ""APN""、""用户名""、""密码"",请联系运营商获取。
- 不同型号的 CPE、不同版本的配置页面,操作界面可能略有不同,请以实际界面为准。

### <span id="page-25-0"></span>**15 5G CPE <sup>5</sup>** 开启**/**关闭数据业务

CPE 默认开启数据业务开关,CPE 注册上网后会自动发起拨号。用户可以手动关闭该 开关,当需要上网时再手动开启。

- 1. 电脑连接到 CPE 的 Wi-Fi(或者电脑连接到 CPE 的 LAN 接口)。在浏览器地址 栏中输入 192.168.8.1 登录 CPE , 输入管理页面的登录密码进入管理页面。
- 2. 选择"网络设置" **>** "移动网络" **>** "移动网络设置"。关闭"移动数据"开 关即可关闭数据业务,此时 CPE 会断开连接。

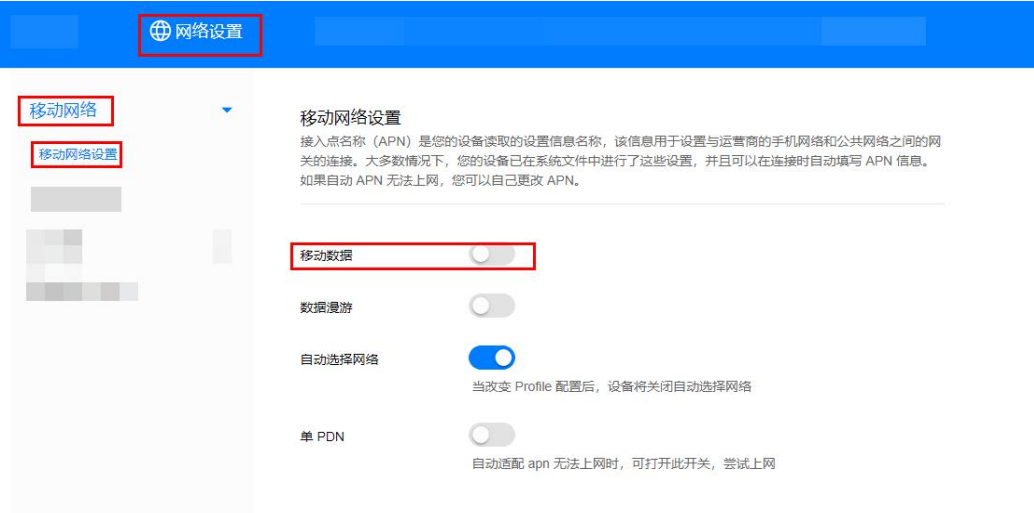

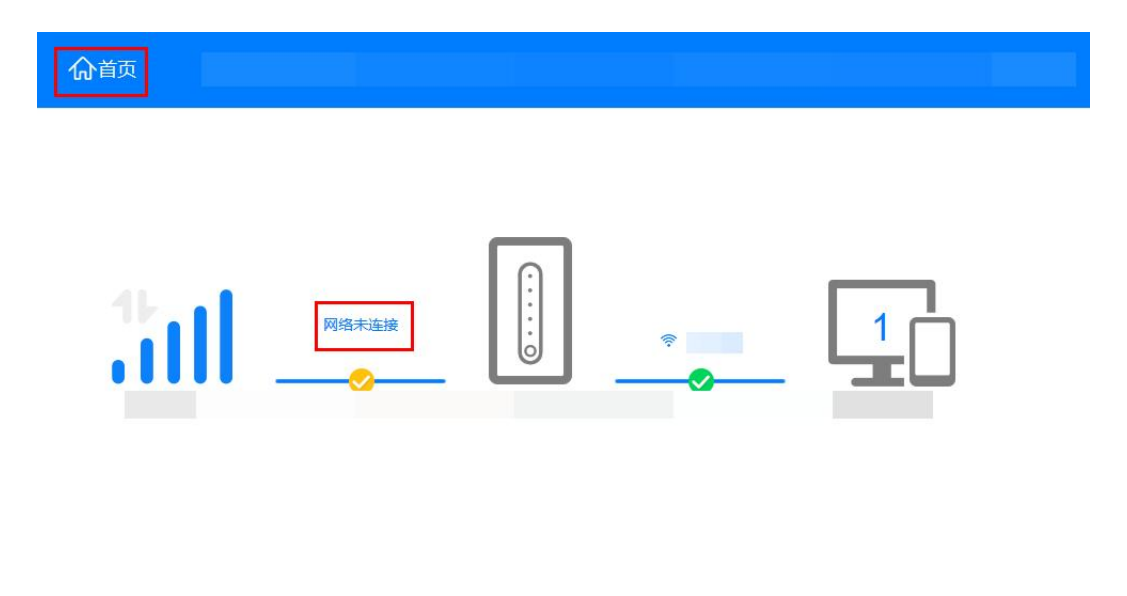

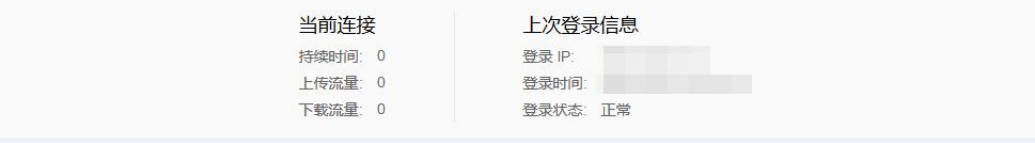

3. 当需要上网时,开启"移动数据"开关即可开启数据业务, CPE 会重新发起拨 号。

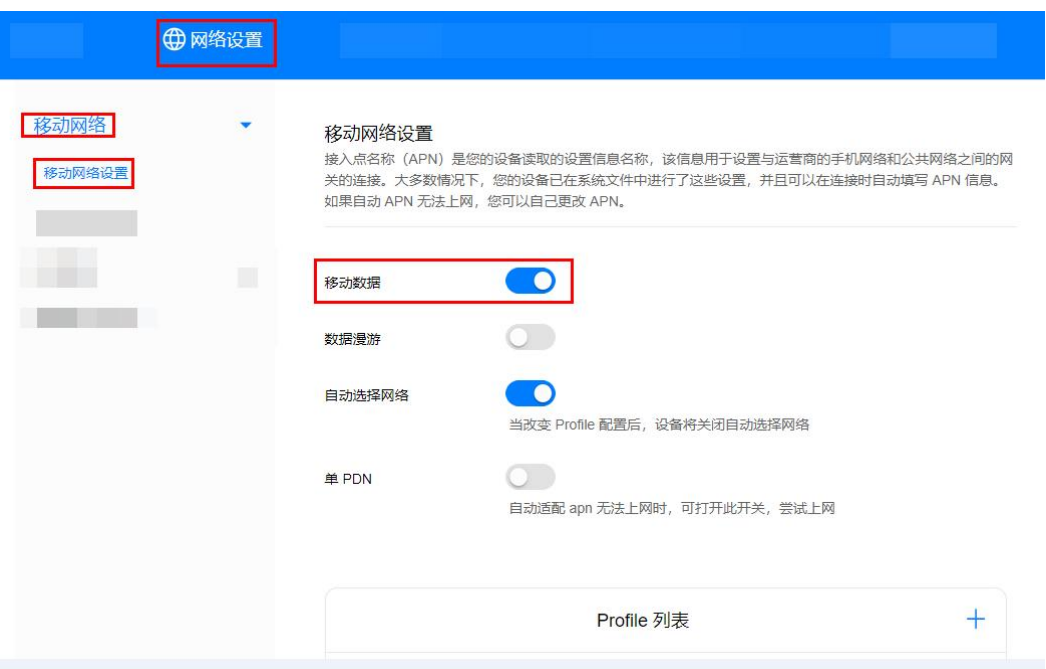

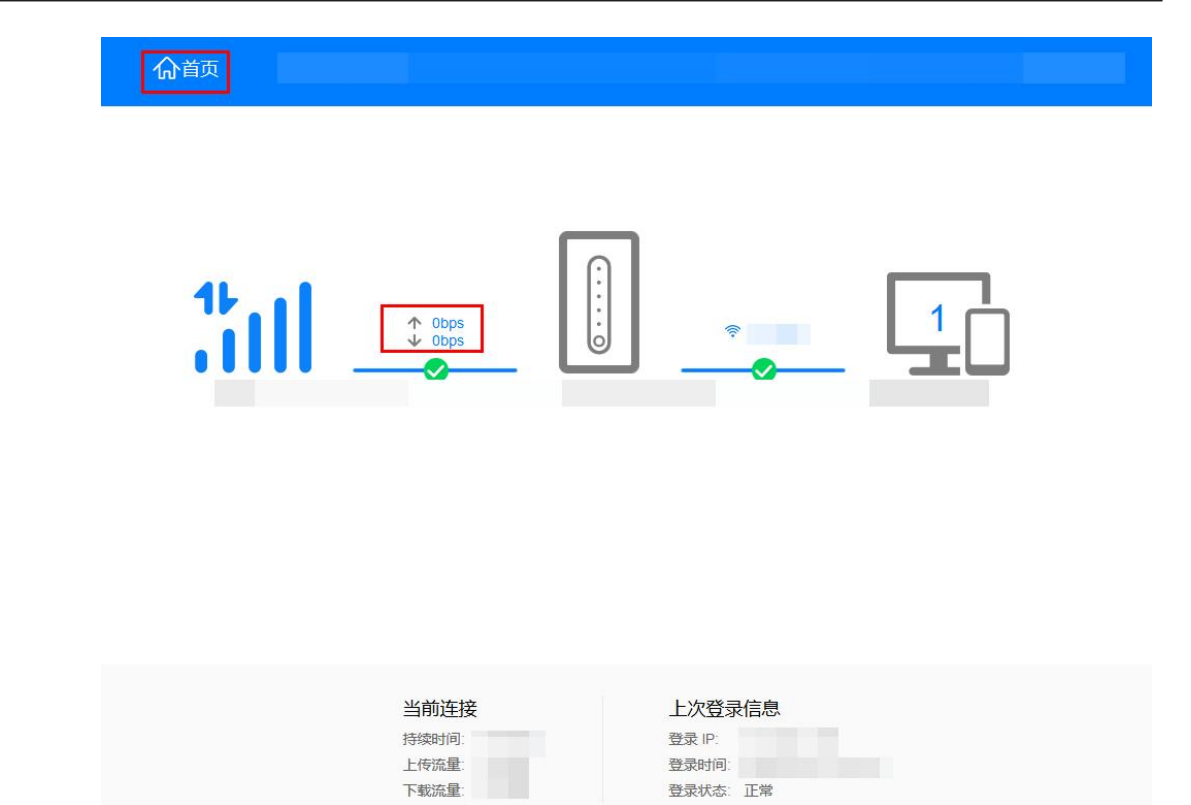